# Clicker 8 – Reading

### **Introduction**

Clicker 7 is a scaffolded literacy support for all learners in elementary school. It provides an easily read font, symbol support, word prediction, read aloud, grids as writing supports, and the ability to add pictures to writing, allowing students to write independently.

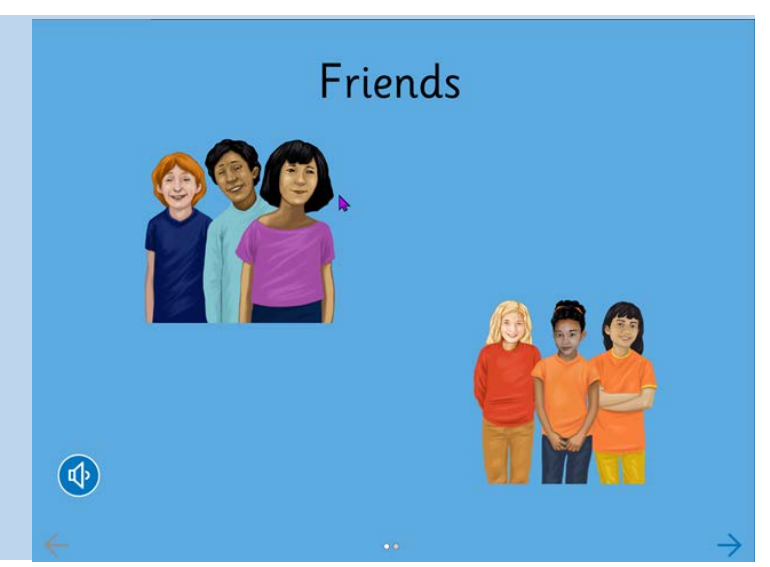

## **Task Challenge /Activity**

- Open Clicker 8. In the pop-up window, click on **New Book**. On the left-hand side of the screen, click on the **Add Text** icon **. Using the hand icon** • move the text box to the desired location to create the title of the book. **Hint:** When the text box outline Add text herd is green with squares  $\Box$   $\Box$ , click on the text box settings  $\Box$  to change the alignment, the font and size. Click on the **Colours** icon the **Lick of the add colour to text box.** To use the **Predictor detail and a click** on the text box. Predictor icon is located at the top of the screen. Next add a picture to your page. Click on the **Picture** icon **. Choose a picture from the folder**, paint a picture or use the camera icon  $\mathbb{Z}$  . Try using the paint brush to paint a picture! • Next click on the plus symbol at the bottom right-hand corner of the page to add a page to your book. Choose from **Blank** or **Same Design.** Continue to add text and pictures to your book. **Hint:** If you would like the book to read aloud, add the **Read** icon **the last to the page.** Click on the microphone  $\mathbb{E}$  to record audio for the book. • Click on **Go** to read the book. If you need to **Edit** the Clicker book, click the green **Edit** icon .
	- Explore the Options tab. Here you will find the Speech, Predictor, Spell Check, Pictures, Display, Access, Restore, Export).

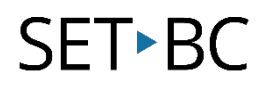

• To save the book, click on the Clicker Set tab located at the top left-hand side of the page. Click on **Save**. Choose your location. At the bottom of the page name the file for your Clicker Book. The other way to save the book is to exit the program and you will be asked if you want to save changes before closing. Click on **Yes**. Choose your location to save the book and name the file. Click **Save**.

#### **How can I learn how to use it?**

(Here is a web-based resource that might help you learn how to use Clicker 8:

• <https://www.cricksoft.com/us/training/clicker-training/tutorials/clicker-8> oThis is Cricksoft's guide to using Clicker 8.

### **Where can I get ideas on how to use it with students?**

Here is a web-based resources that might help you learn how students can use Clicker 8:

- <https://www.cricksoft.com/us/blog>
	- o This is Cricksoft's blog about implementing Clicker 8 in classrooms.

#### **What if I want to know even more?**

Here are some web-based resources that might help you learn even more about Clicker 8:

- <https://www.cricksoft.com/us/support/clicker/windows-mac> This is Cricksoft's support page for all things Clicker 7. Here, you will find videos, guides, FAQs and more.
- <https://www.setbc.org/resources/> Filter your search by Clicker file types to find a variety of useful Clicker 8 resources. Please note that Clicker 7 can be used in Clicker 8.